# **HEARST**foundations

## **ONLINE GRANT REPORT INSTRUCTIONS**

## **Please read this document entirely before starting a report.**

#### **Preliminary Steps:**

Using the link from the Hearst Foundation website's **How to Report** page, please log in to the portal with the username and password previously created by you or provided to you. If you do not have a login, please refer to the **Administrators** section below.

Once logged in, the Dashboard should appear. If the Dashboard does not appear, please select **Dashboard** on the top, right corner. For your convenience, we recommend bookmarking the Dashboard URL.

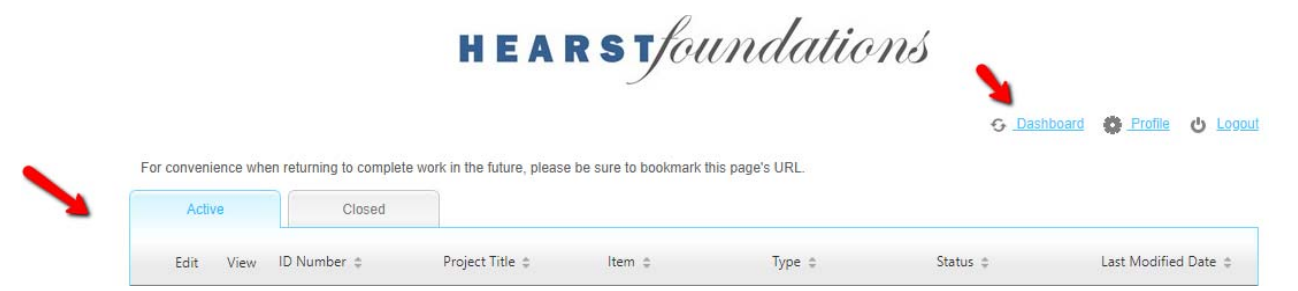

In the **Item** column, select **Grant Report** from the drop‐down menu. All grant reports will then be listed.

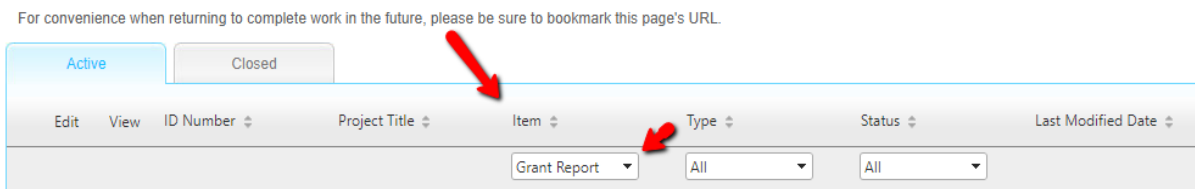

Use the **Type** column to identify an **Endowment Report** or **Program Report**.

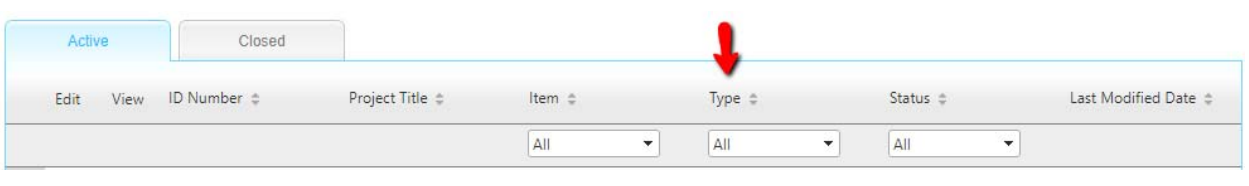

Please identify the **Scheduled** report under the **Status** column and select the **Edit** icon to begin the report.

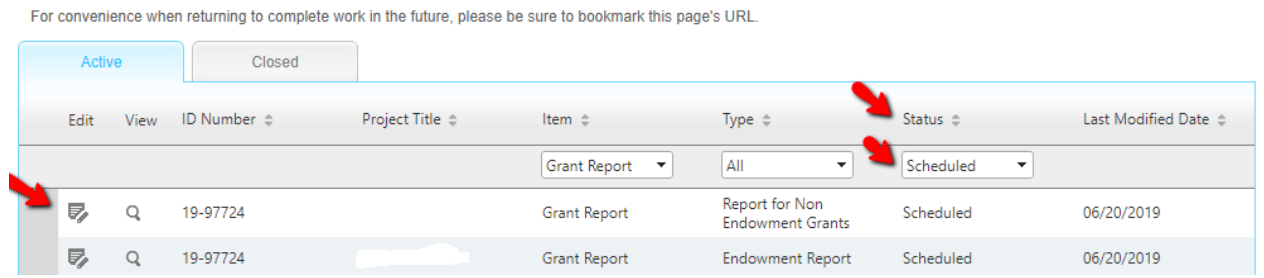

## **How to Complete the Report:**

#### **Endowment Reports:**

- Please complete either the **Hearst Scholarship/Program** or **Institutional Endowment** (non‐named) section as it relates to the purpose of your organization's Hearst Endowed Fund.
- Please complete the report for the year of your most recently completed Audit, as indicated by the report's fiscal year.
- If your organization has more than one Hearst Fund, each report will be separately listed.

**Program Reports (includes General Support, Capital, Scholarship & Research grants):** 

 Please complete the general information sections and those sections specific to your type of grant, as indicated on the fields.

## **Steps to Completing the Report:**

- 1. For both Endowment and Program reports, please complete all fields that relate to your organization and specific grant. If the **Due Date** needs to be adjusted, please contact the appropriate person designated in the **Administrators** section below.
- 2. Please use the **Help Text** icon *i* to access instructions for specific fields and use the **Grant Reporting Guidelines** on the Hearst Foundations website's How to Report page.
- 3. The individual completing and submitting the report should enter contact information under the **Report Contact** section at the bottom of the report. Please do not edit information under the Profile section of the portal.

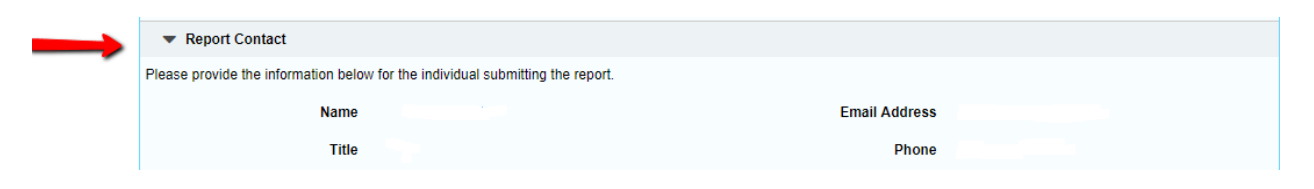

4. After saving your entries, use the **Continue** button to advance to the next tab or the **Edit** button to make changes. Please check the top of the page for error messages in red. This will give you specific areas to revise in order to proceed.

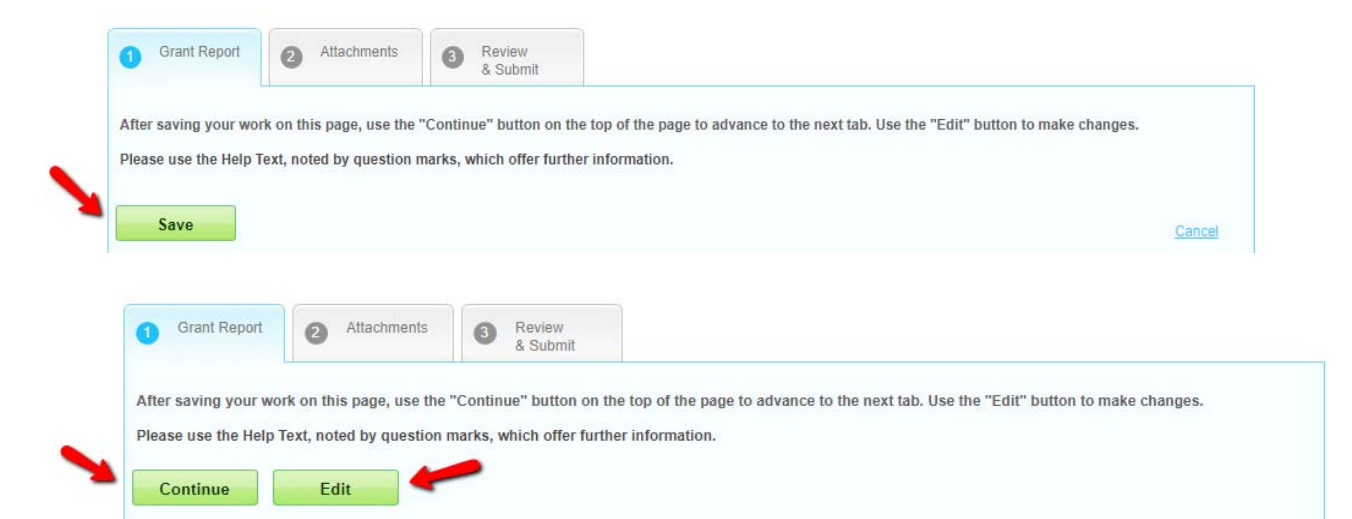

5. For **Program** reports, please complete requested information on the **Benchmarks** tab. Please describe progress toward the goals established at proposal submission in a) number and b) percentage terms and briefly describe impact and outcomes for each goal.

- 6. For both **Endowment Report** and **Program Report**, select the **Attachments** tab, where you will be required to upload attachments in PDF, Excel or Word formats. Once you have uploaded all documents on the **Attachments** tab, press the **Continue** button to advance to the **Review & Submit** tab.
- 7. On the **Review & Submit** tab, applicants should review, print and submit the grant report.
- 8. If there are no error messages on any tabs, your report should submit. Please confirm this by checking the status on the **Dashboard**, which should list the report as **Submitted**.

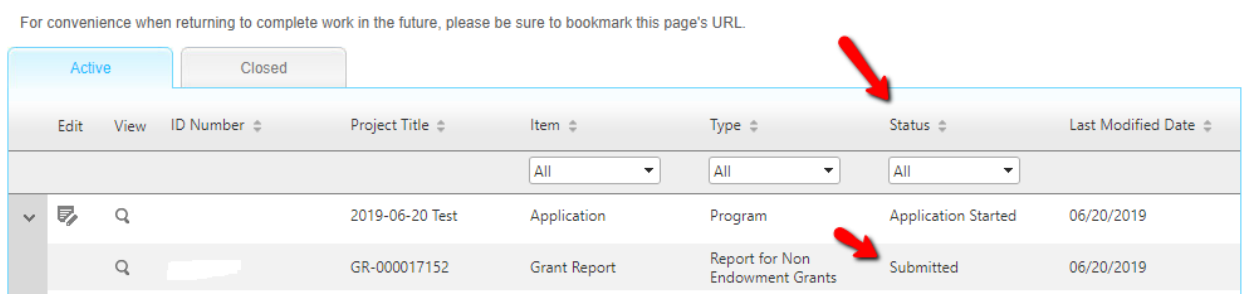

#### **Administrators:**

Please email or call Mayra Cedeño in New York at mcedeno@hearstfdn.org or 212-649-3759 or Annette Hepler in San Francisco at ahepler@hearstfdn.org or 415‐908‐4521 for any questions or adjustments referenced above.

Revised June 2019